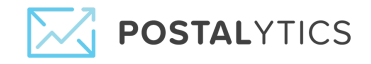

# **How to Add an External Domain**

From the **Home** page, click on your account and select **Domains.**

On the Domains Page, select the **External Domains Tab.** Next, enter the **Domain Name** in the box provided and click **Add:**

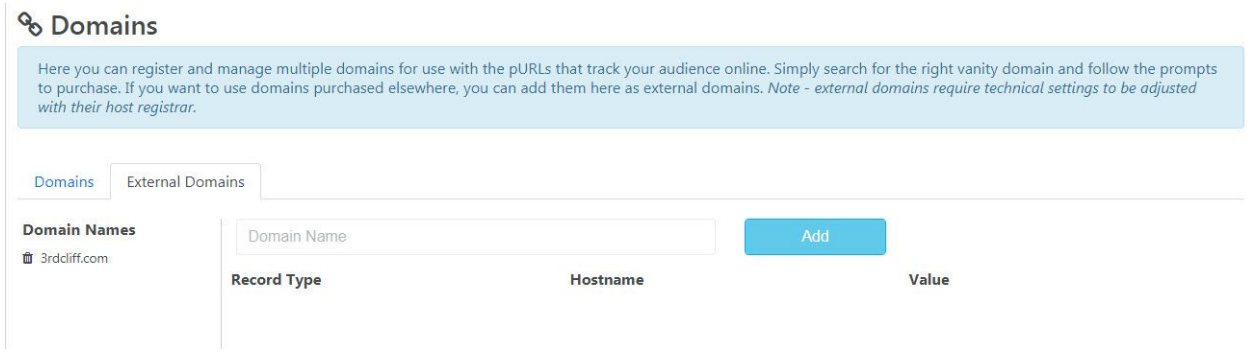

You'll receive a message that your domain has been successfully added to your account. In order to point a domain to Postalytics for a **pURL Campaign**, you'll need to add an **'A' Record** with a Host value of '\*' to your domain registrar's DNS Zone File. This will point everything *except* subdomains that are already assigned to our IP address: Log in to your hosting company's admin dashboard, navigate to your domain's DNS settings, and add an **'A' Record** with the following values.

- **Host: \***
- **Points** to: 18.205.118.100
- **TTL:** 1 Hour

Below you will be able to view what your **'A' Record** should look like when entered into the dashboards of some popular web hosts including Godaddy, Network Solutions, and Register.com. Note that the new and correct IP address for Postalytics is "**18.205.118.100**".

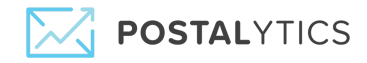

# **Godaddy**

- After logging into Godaddy, Click your User ID in the upper right corner.
- Next, click **Manage My Domains**:

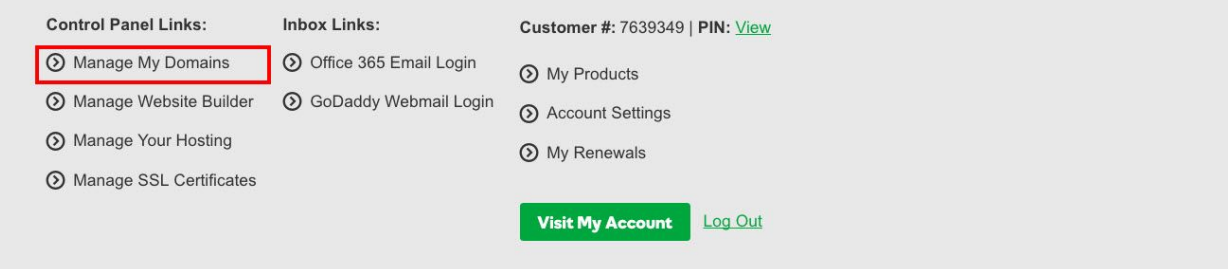

Find the domain you'd like to manage and select it  $-$  in this example, we're editing the YOUR-CAMPAIGN.COM domain:

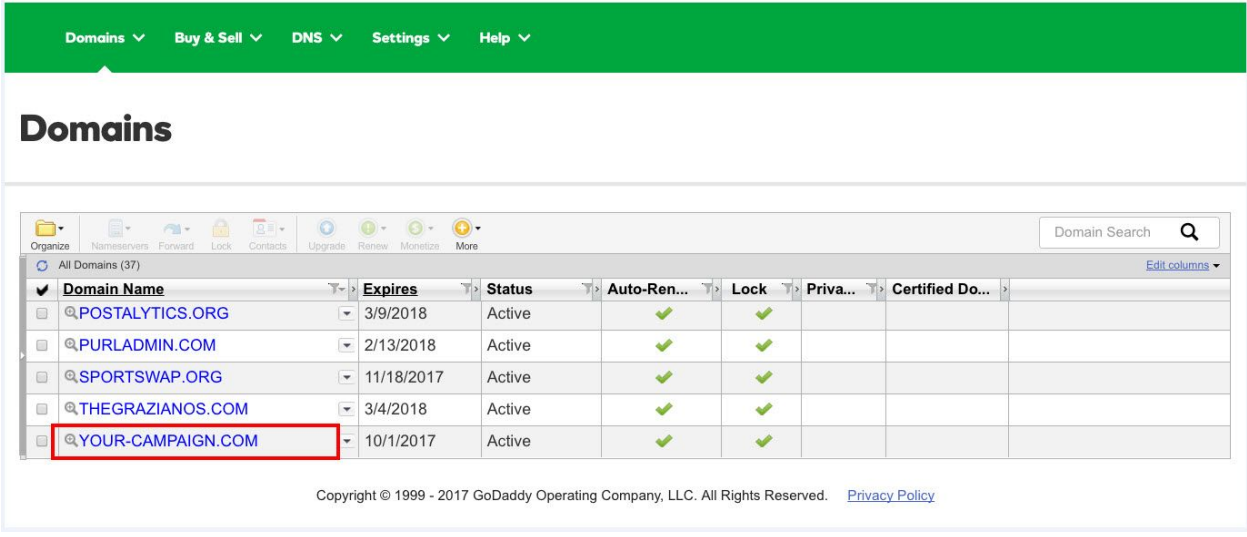

Page 2 | Copyright ©2018 Postalytics, all rights reserved

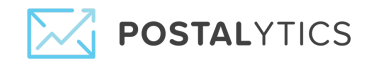

On the Domain Settings Page, scroll down and click on **Manage DNS**:

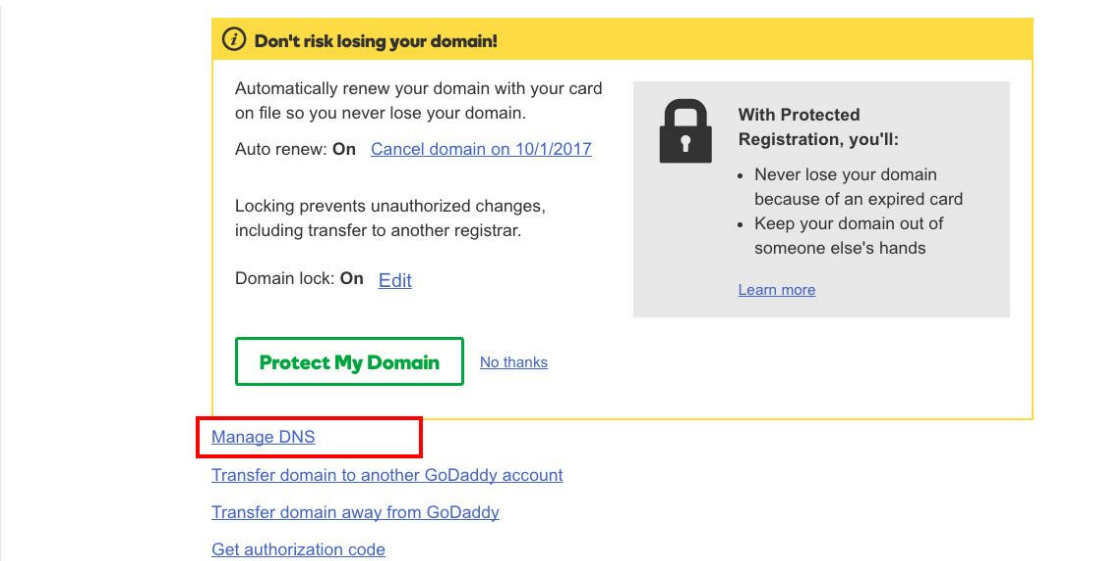

## Your DNS Records for this domain will display:

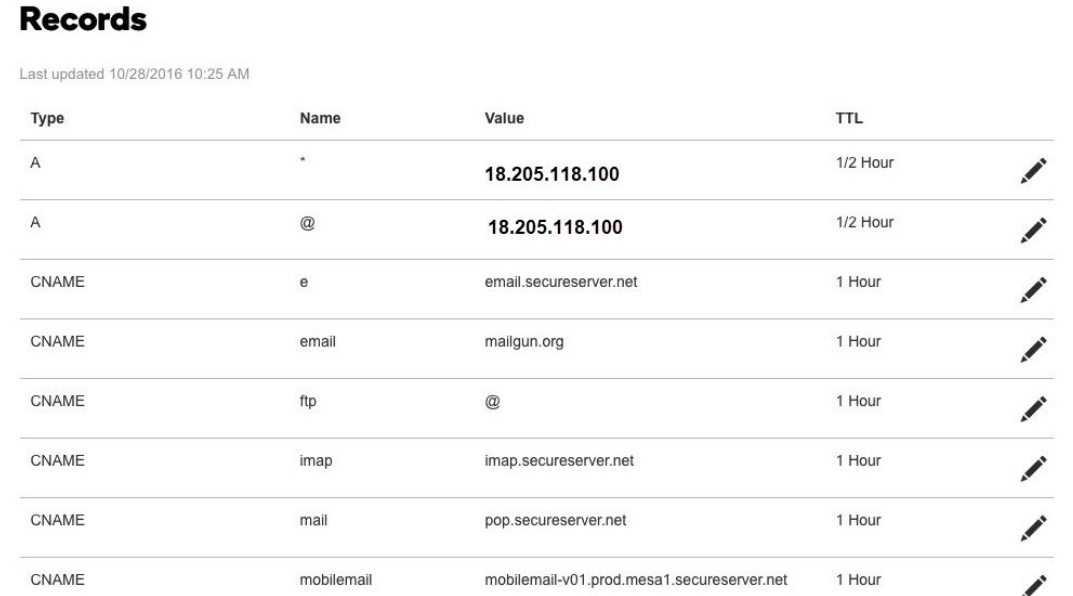

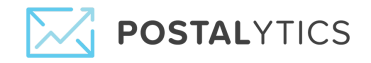

## Scroll to the bottom and **Click Add**.

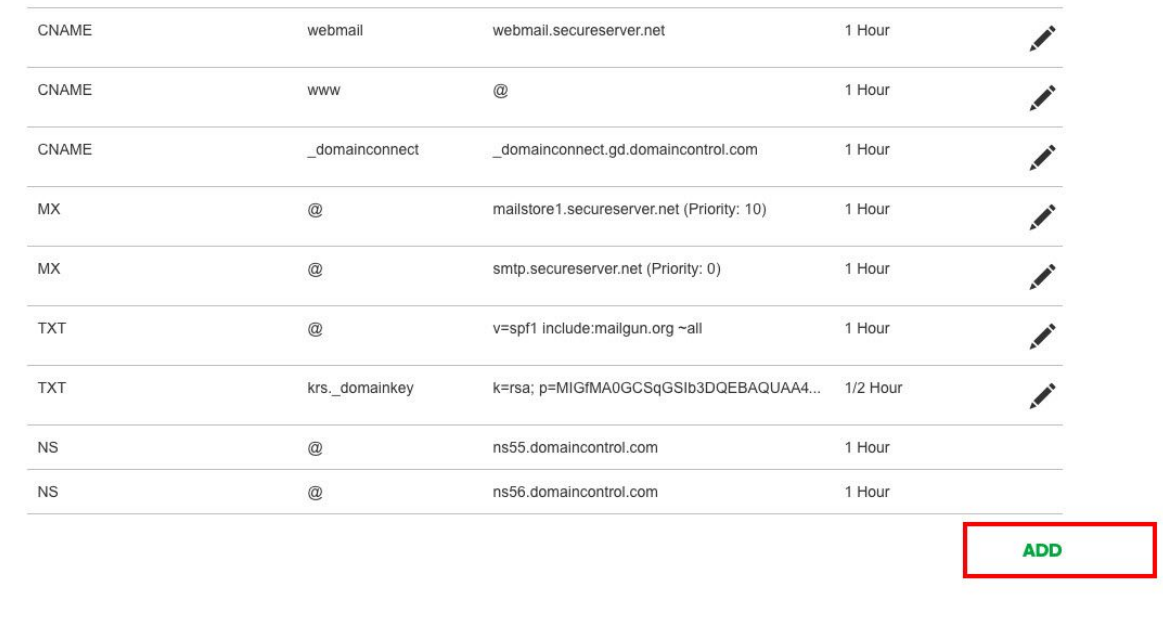

Next, select '**A**' from the drop down list under **Type**:

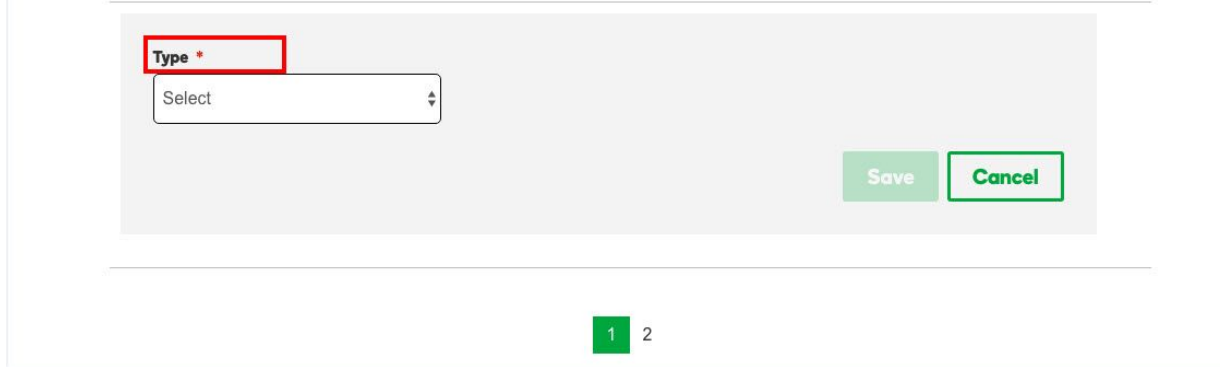

And then enter the following:

- **Host = '\*'**
- **Points To: 18.205.118.100**
- **TTL: 1 Hour:**

Click **Save.**

Keep in mind that it takes most domain registrars **24-48** hours to make these changes.

Page 4 | Copyright ©2018 Postalytics, all rights reserved

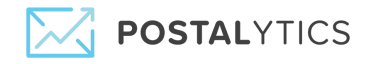

## **Network Solutions:**

After logging into Network Solutions, click on **My Domain Names**:

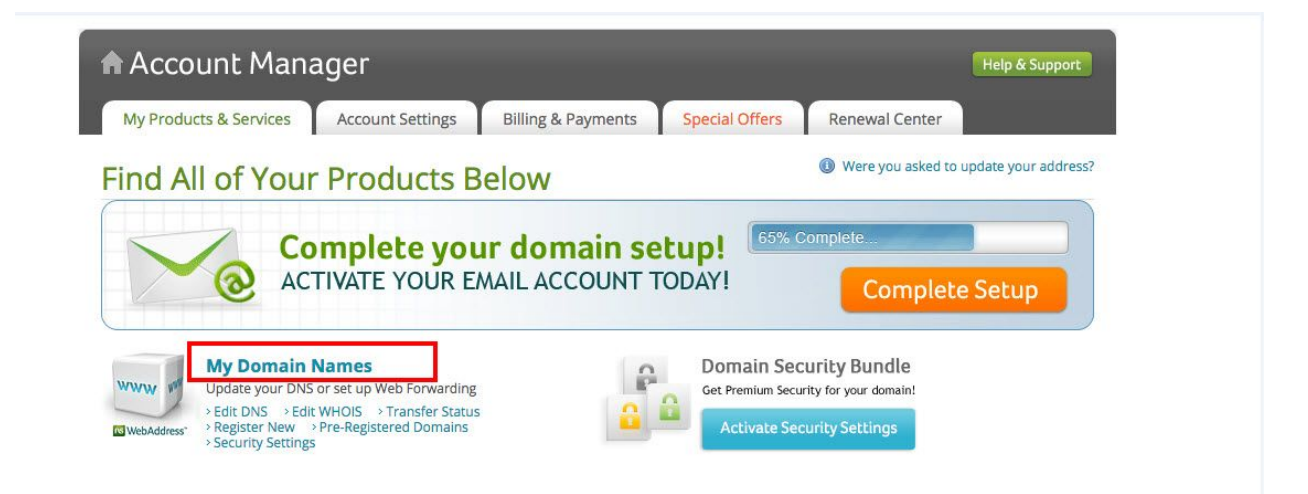

Next, click on **Change Where Domain Points**:

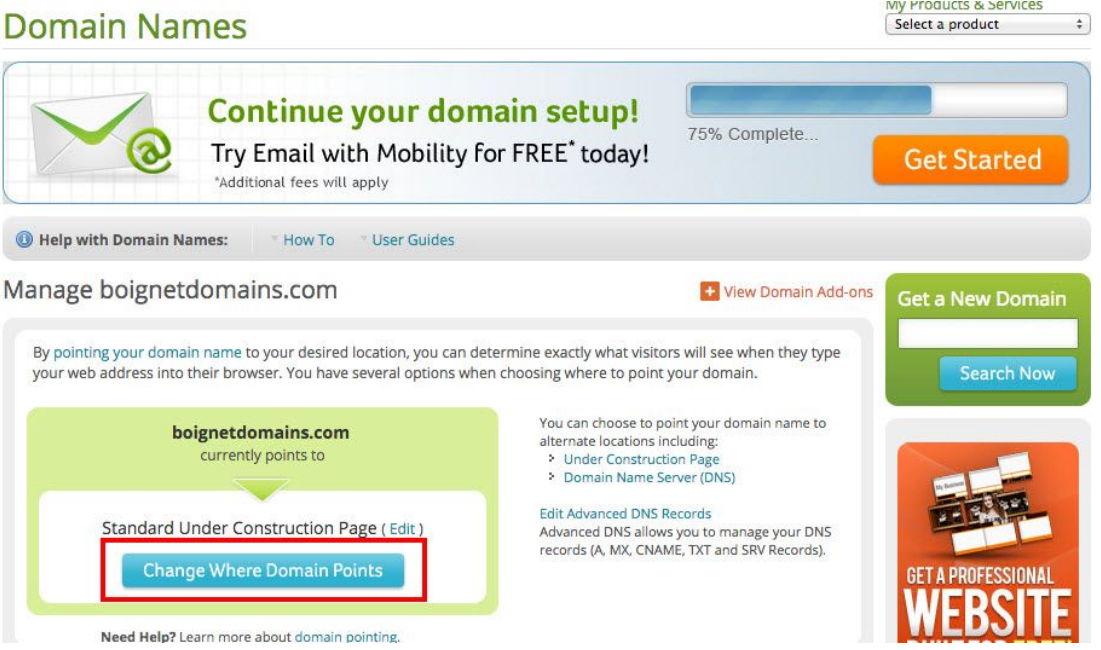

Page 5 | Copyright ©2018 Postalytics, all rights reserved

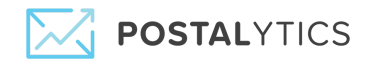

On the next page, select **Advanced DSN** and click **Continue**:

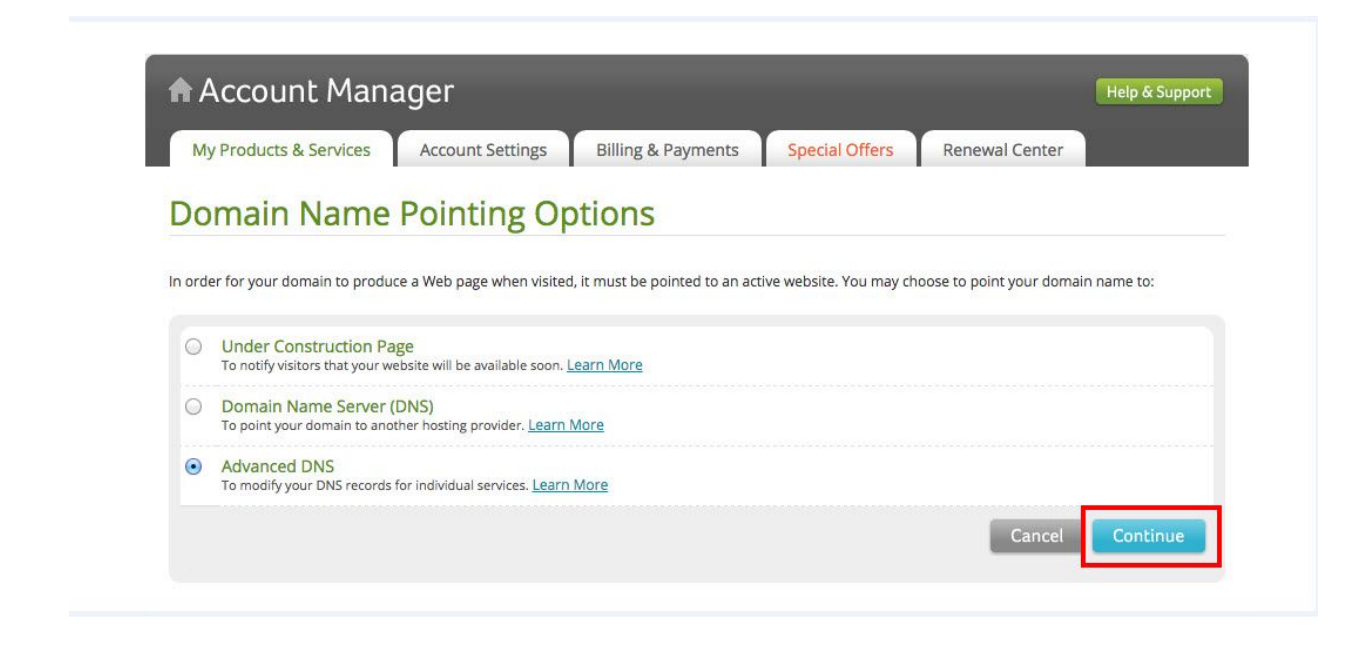

On the next page, click on **Edit A Records**:

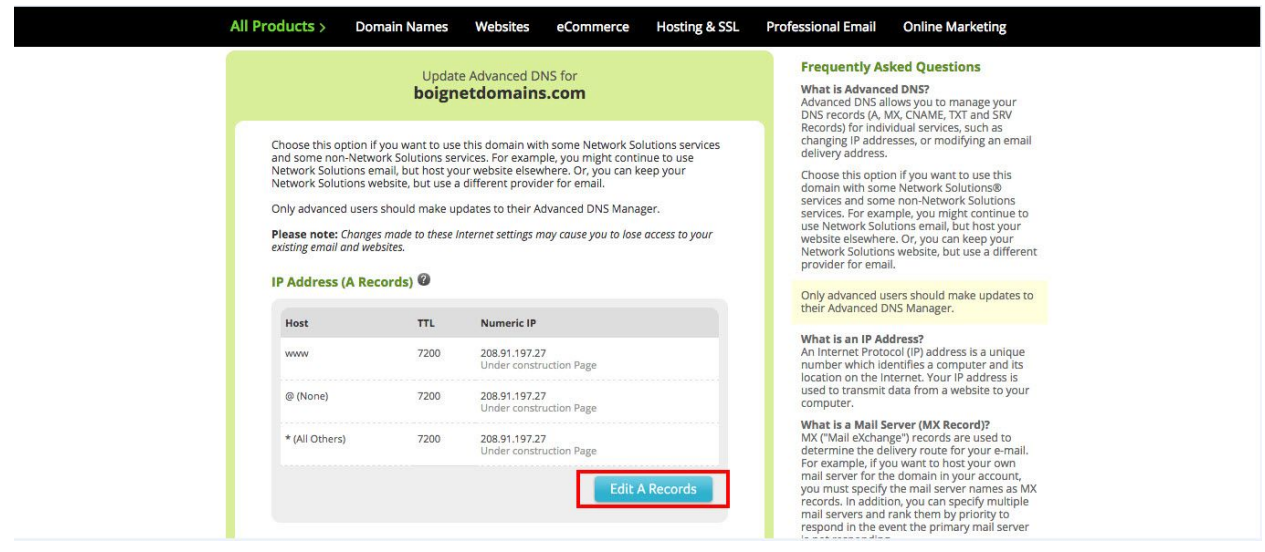

On the next page, find the **\*** Host record and update the Numeric IP address with the following:

#### **18.205.118.100**

Do not edit the other A records.

Page 6 | Copyright ©2018 Postalytics, all rights reserved

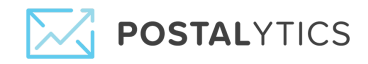

## Scroll down to the bottom of the page and click **Continue**.

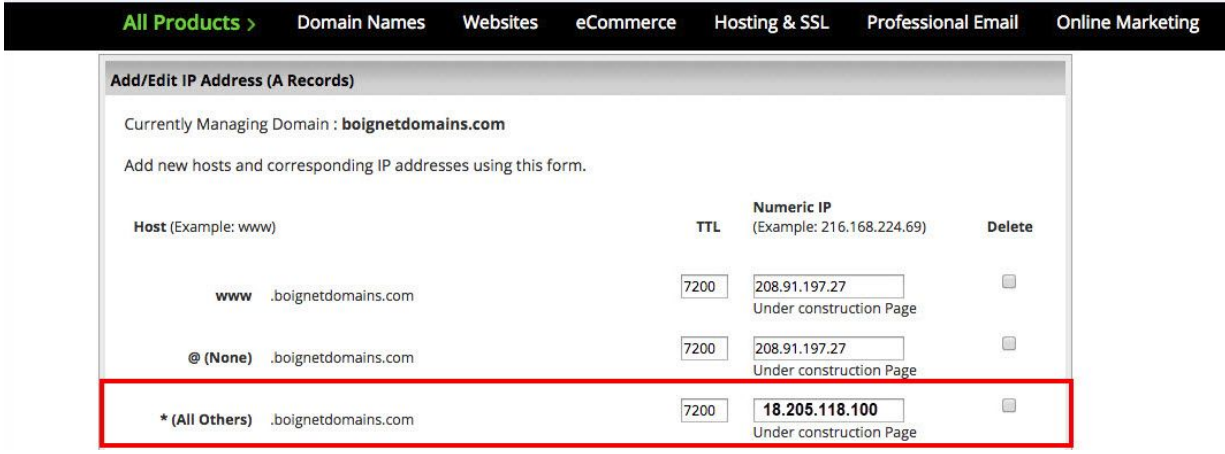

You'll be asked to confirm your updates, click **Save Changes**:

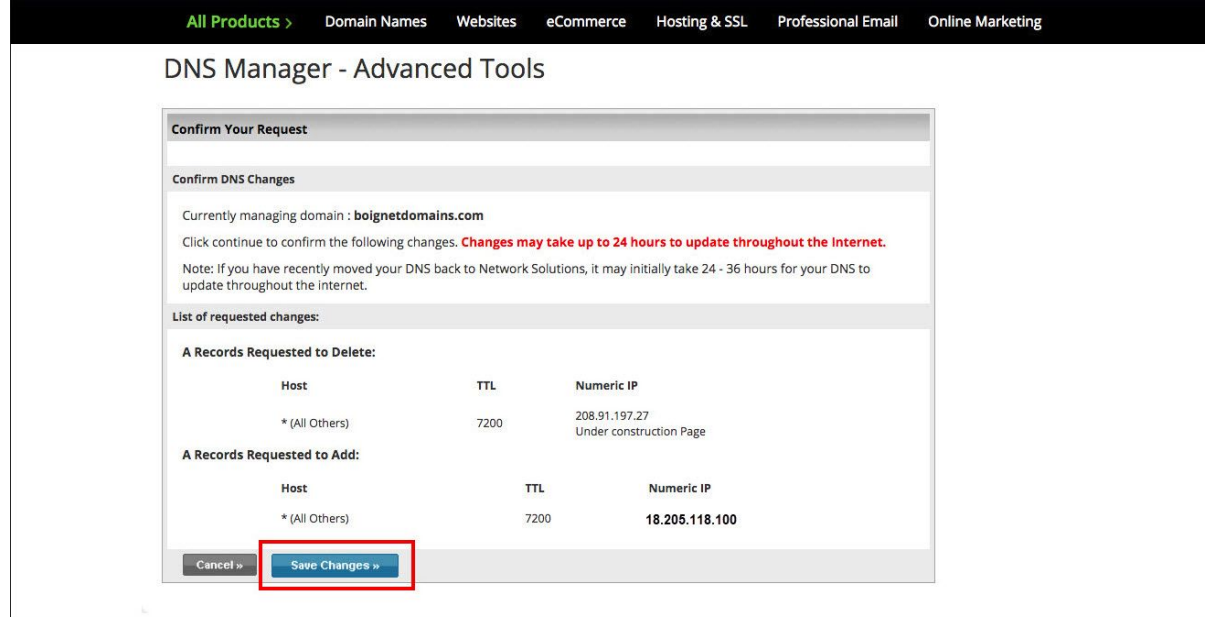

Please note that it may take Network Solutions **24 hours** to process this update.

Page 7 | Copyright ©2018 Postalytics, all rights reserved

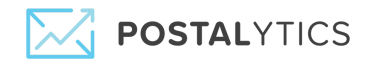

## **Register.com:**

Login to your Register.com account. Hover over **Domains** and then select **Manage**:

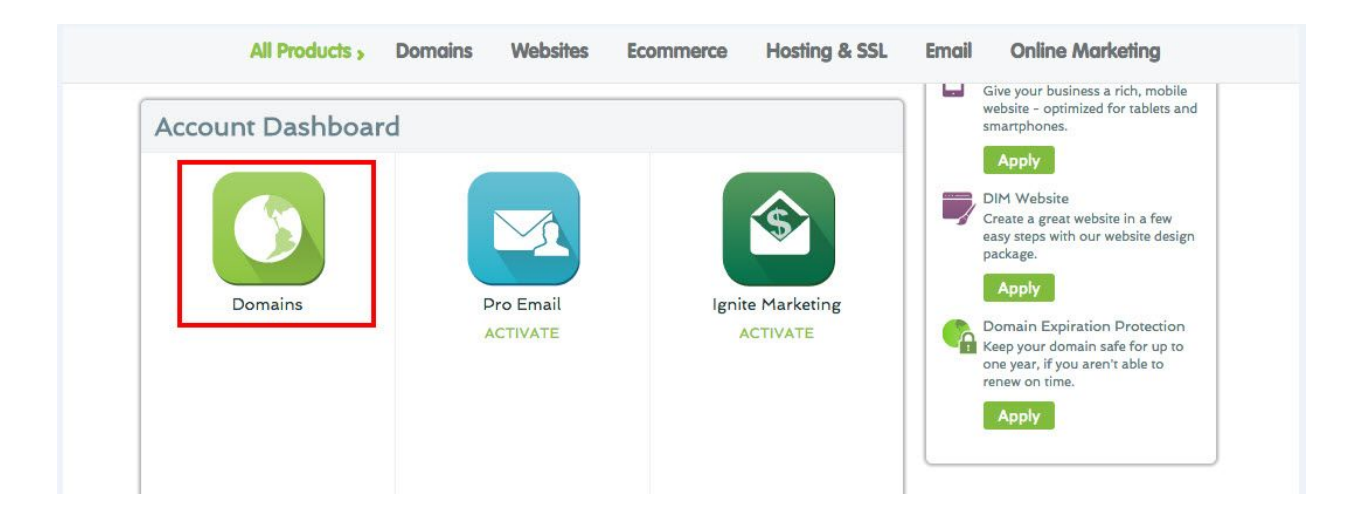

On the next page, click **Manage** for your domain.

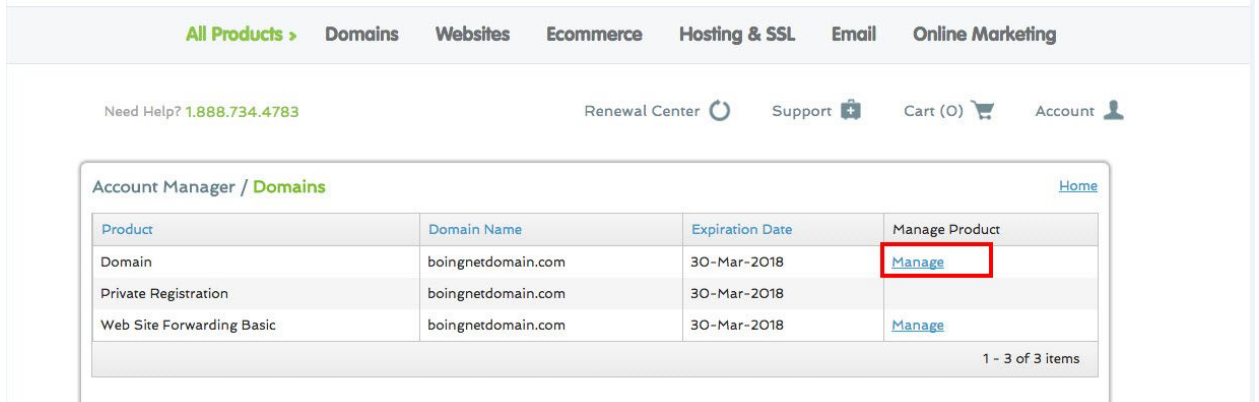

Page 8 | Copyright ©2018 Postalytics, all rights reserved

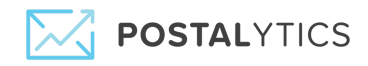

On the next page, scroll down to **Advanced Technical Settings** and click the **Edit** a row next to **Edit IP Address Records**:

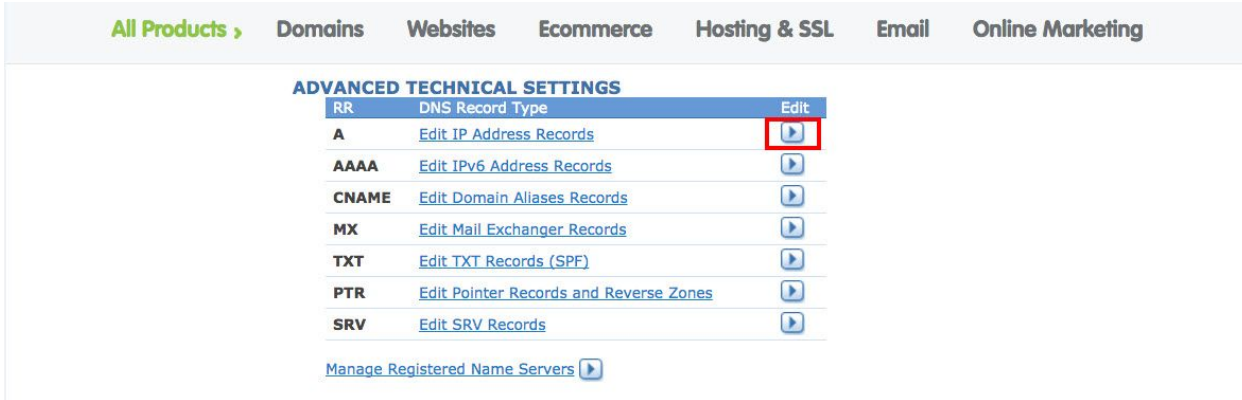

Enter the following IP address in the box provided for the \* record:

### **18.205.118.100**

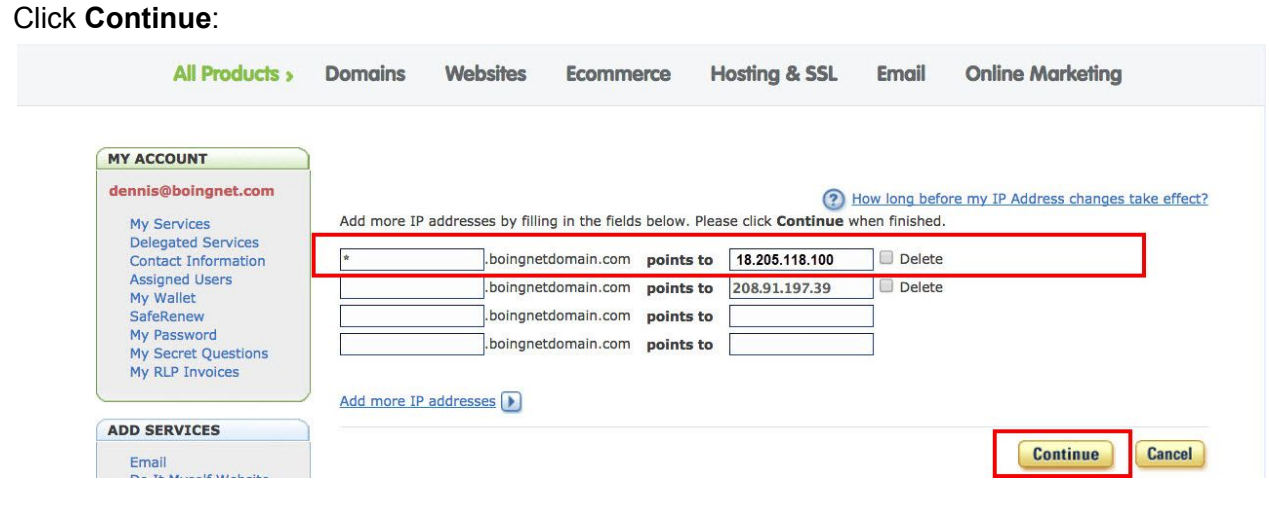

Page 9 | Copyright ©2018 Postalytics, all rights reserved

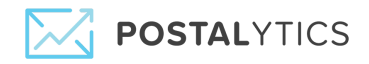

You'll navigate to a confirmation page. Double check that you have pointed the  $*$  record to our **18.205.118.100** IP address and then click **Continue**:

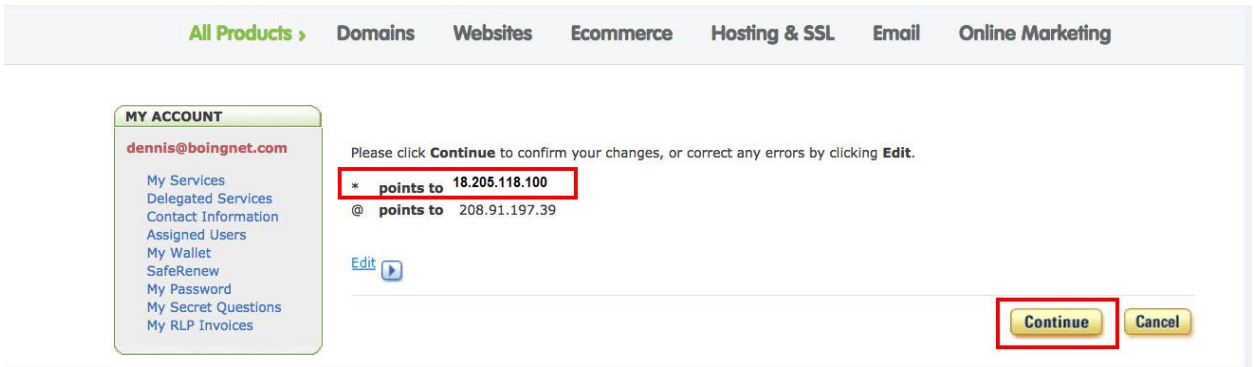

Please keep in mind that it will take approximately **24-48** hours for Register.com to make these updates.